## **[Viewing Allergen Results](https://help.hygiena.com/manual/chapter-9-allergens/viewing-allergen-results/)**

## **Viewing Allergen Results on the EnSURE Touch**

1. Open the Allergen App.

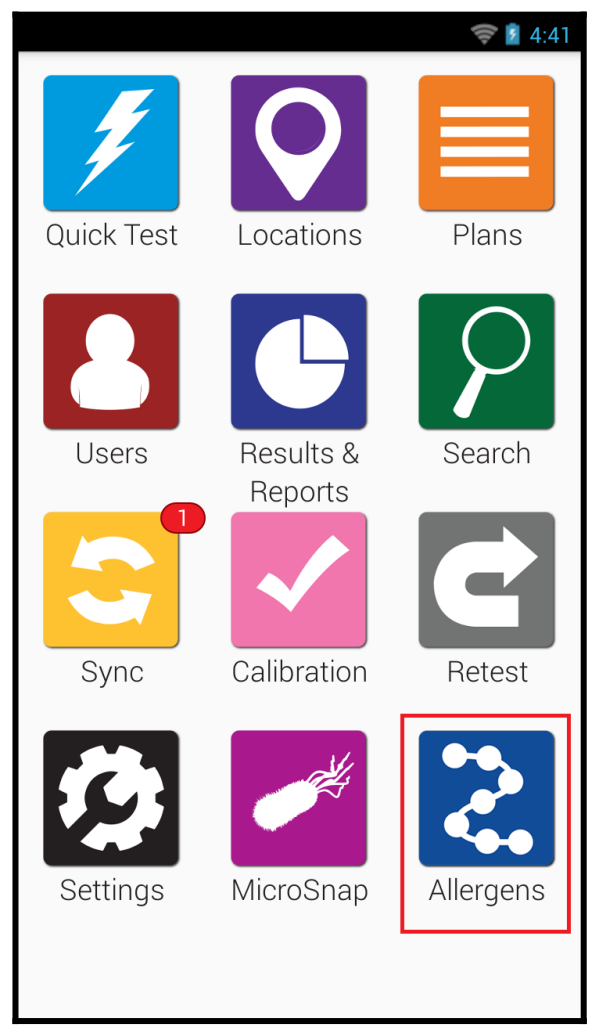

2. Tap Results.

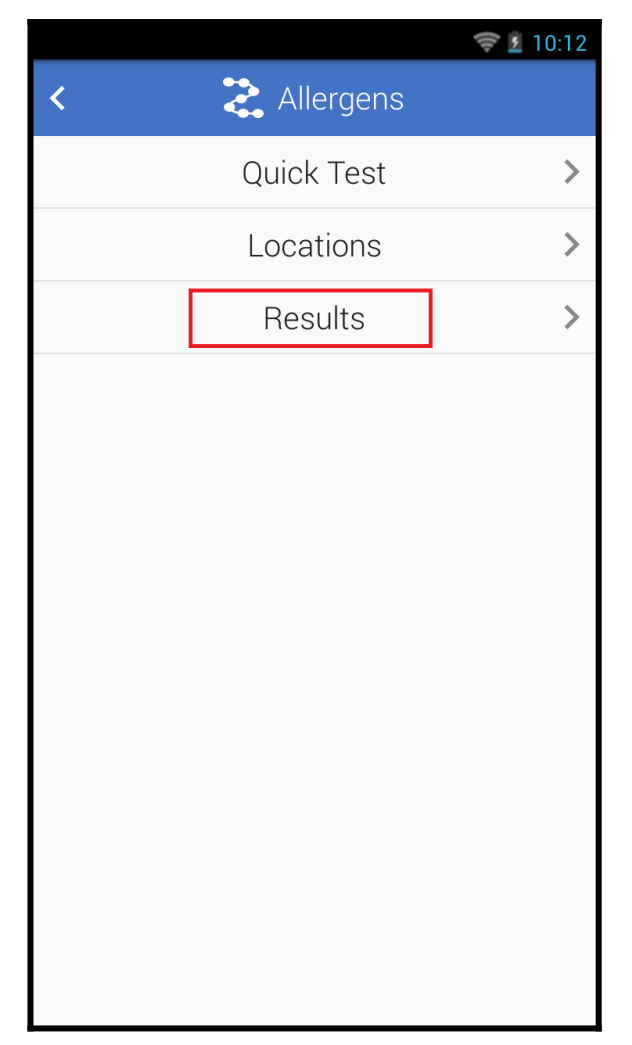

3. Tap To or From to a specific date range if required.

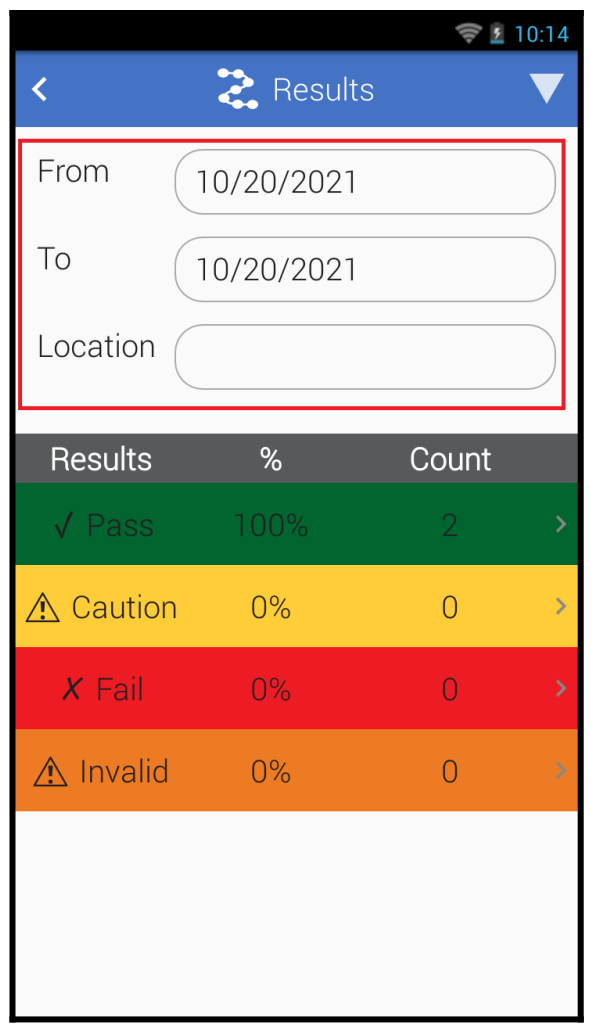

- 4. Tap the Location field to filter for specific locations.
- 5. Tap Pass, Caution, Fail, or Invalid to view a list of the results.

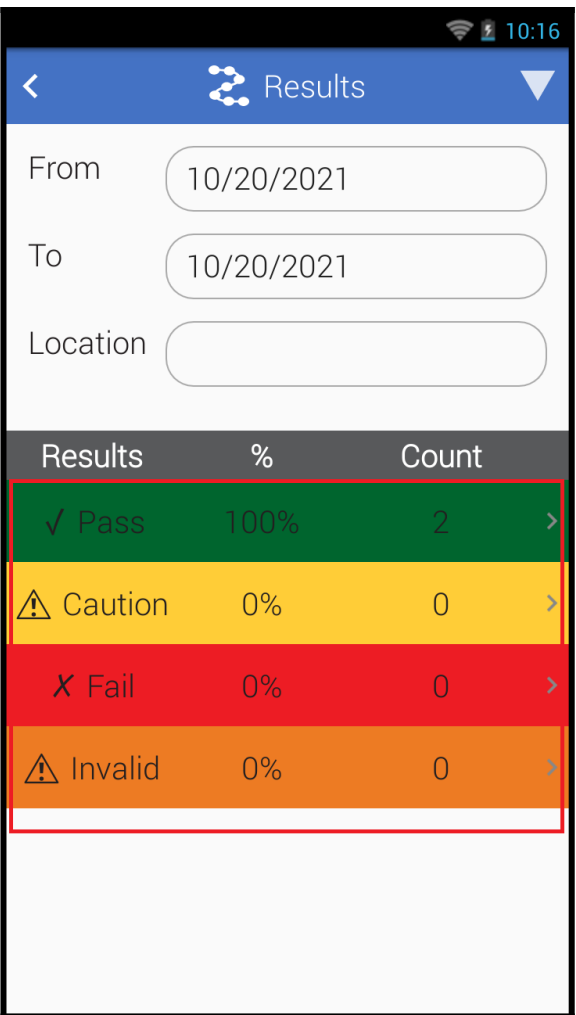